### **LAMPIRAN**

### **1. Screenshoot Interface Aplikasi**

# a. Inventory

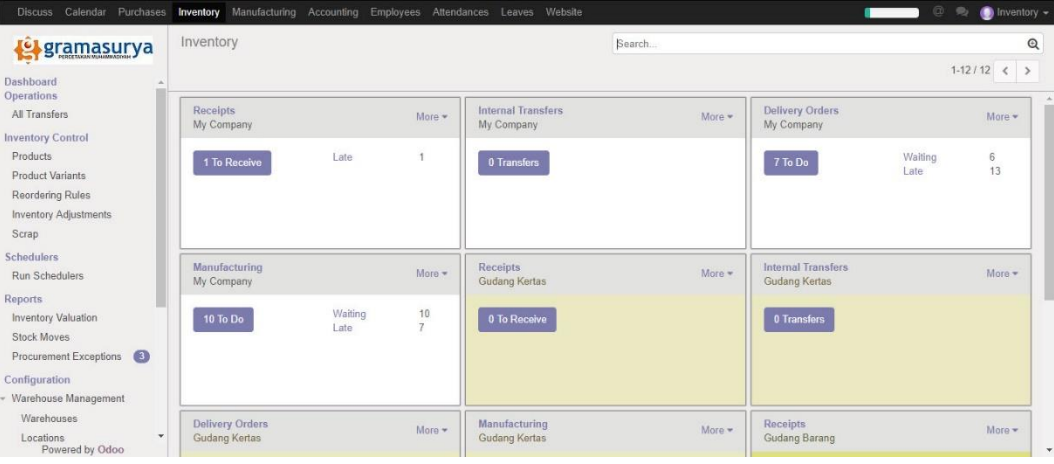

# b. Inventory Control

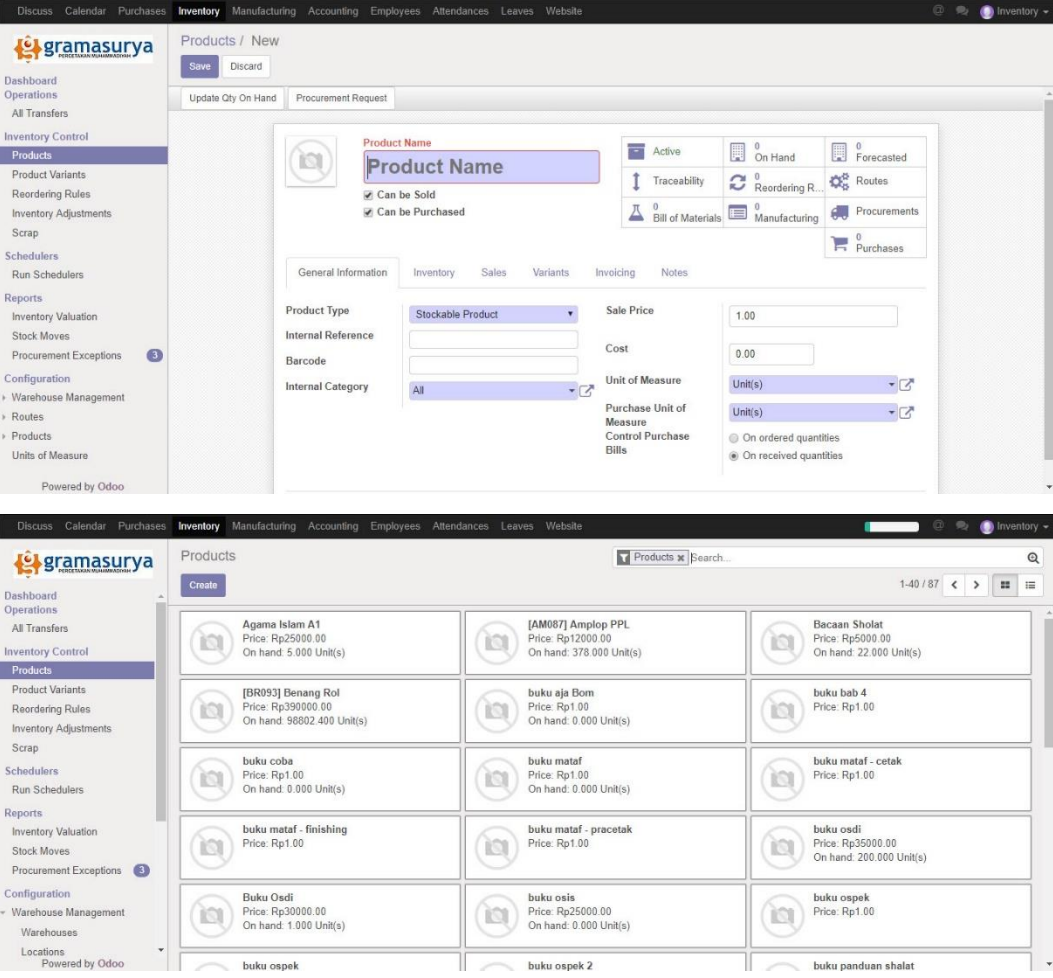

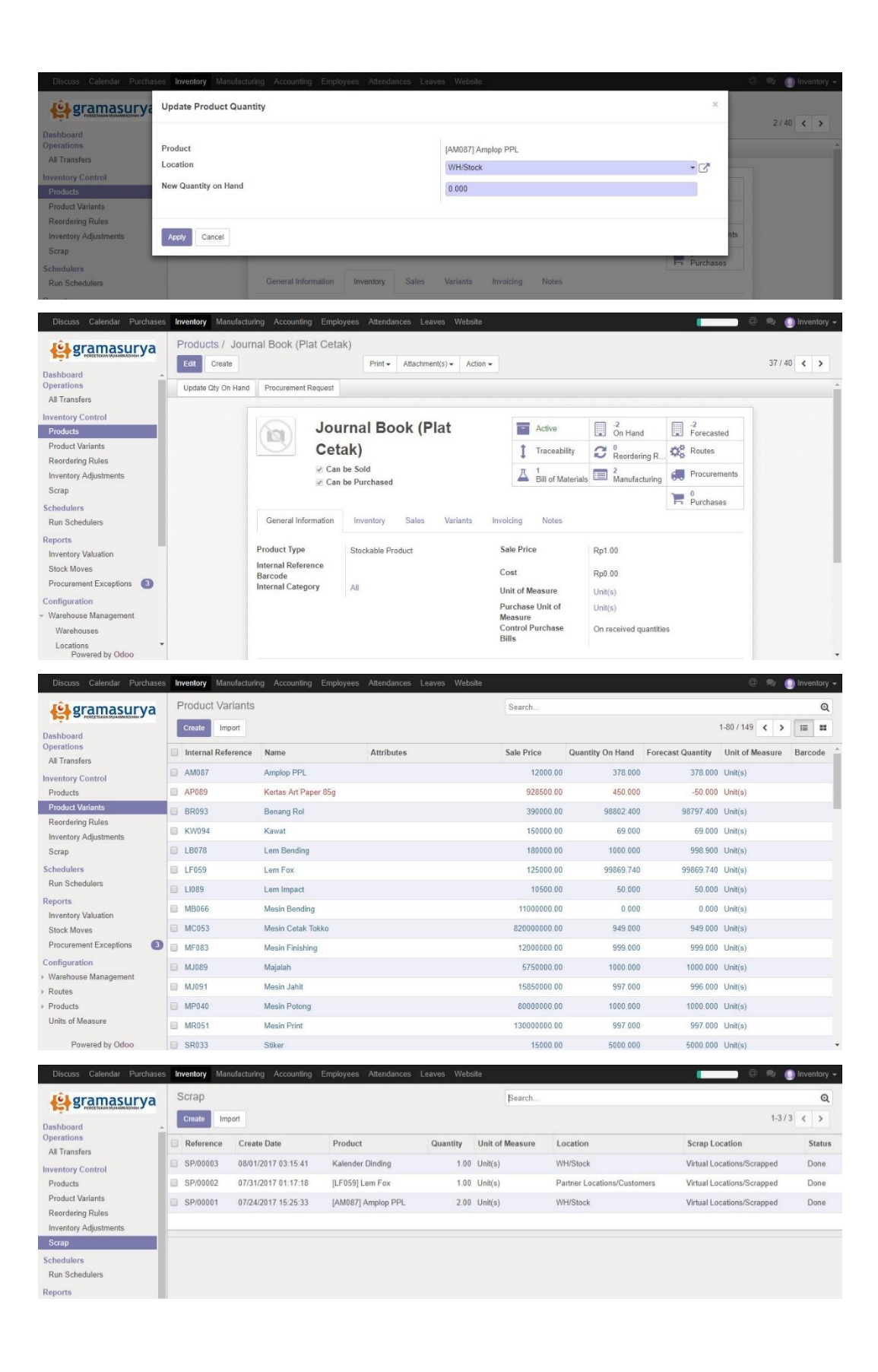

### c. Reports

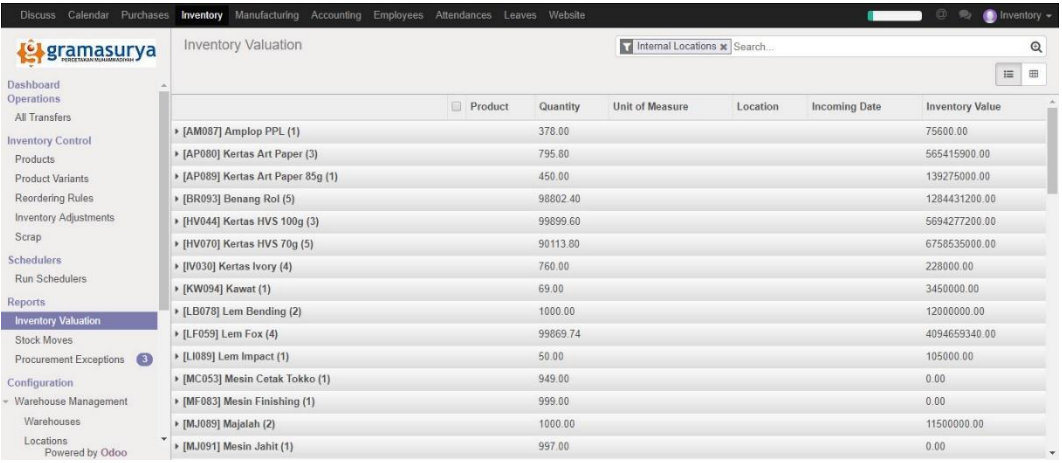

### d. Configuration

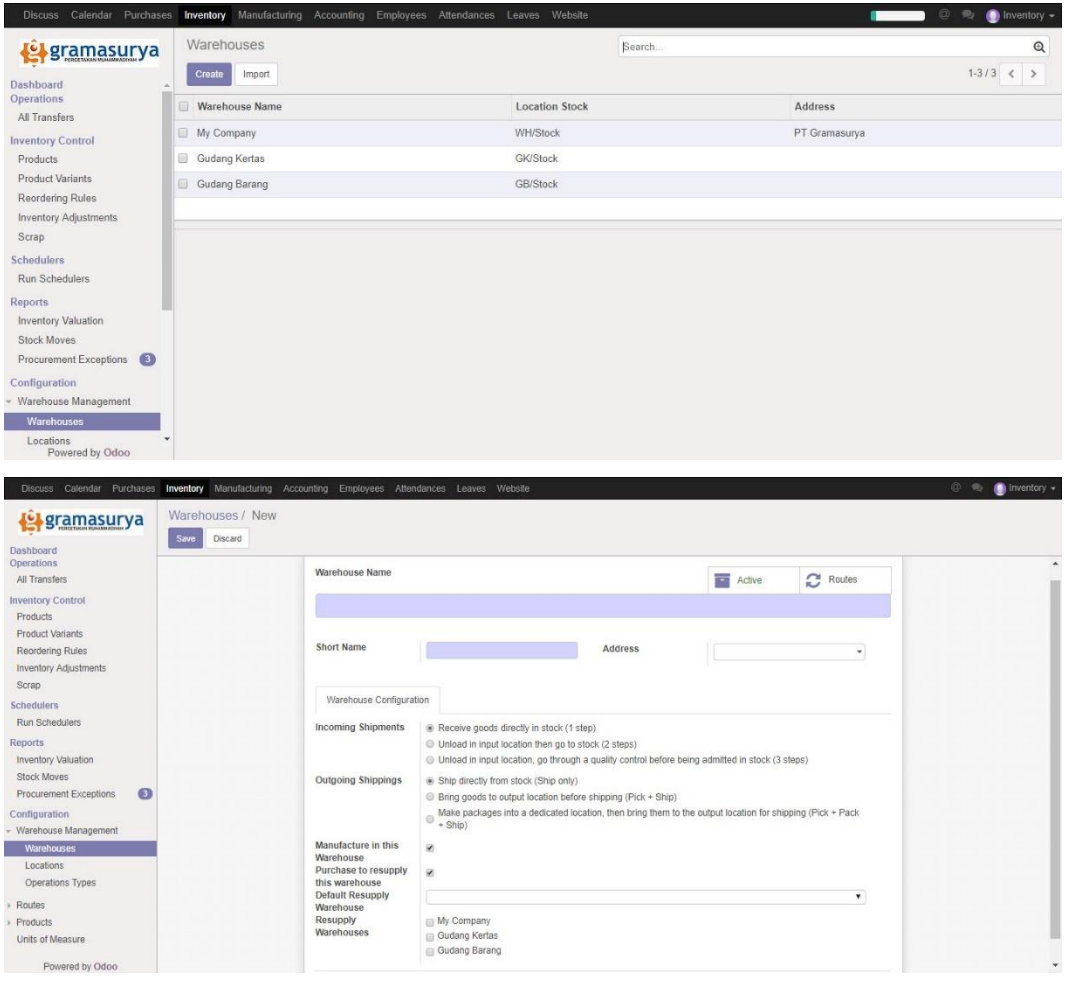

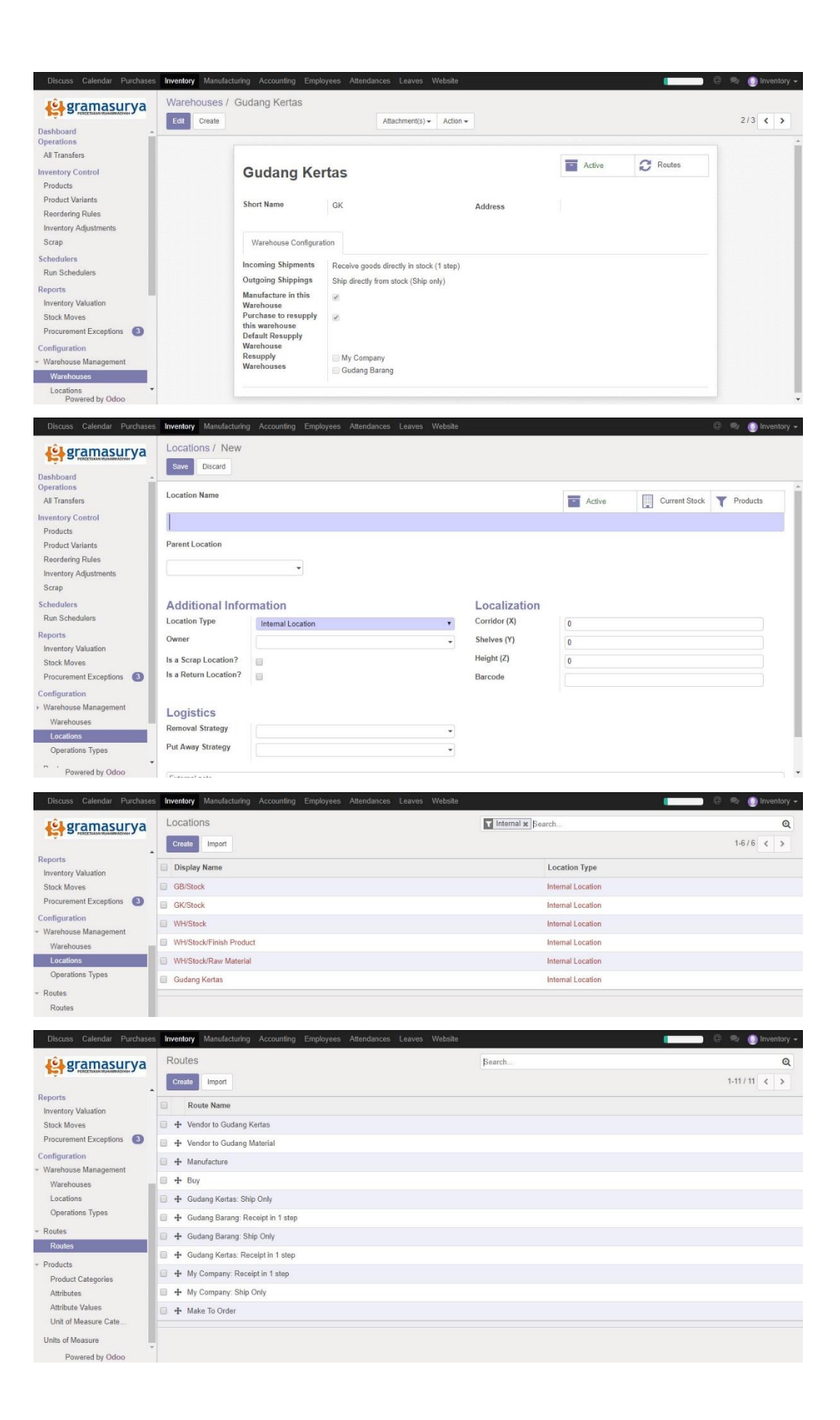

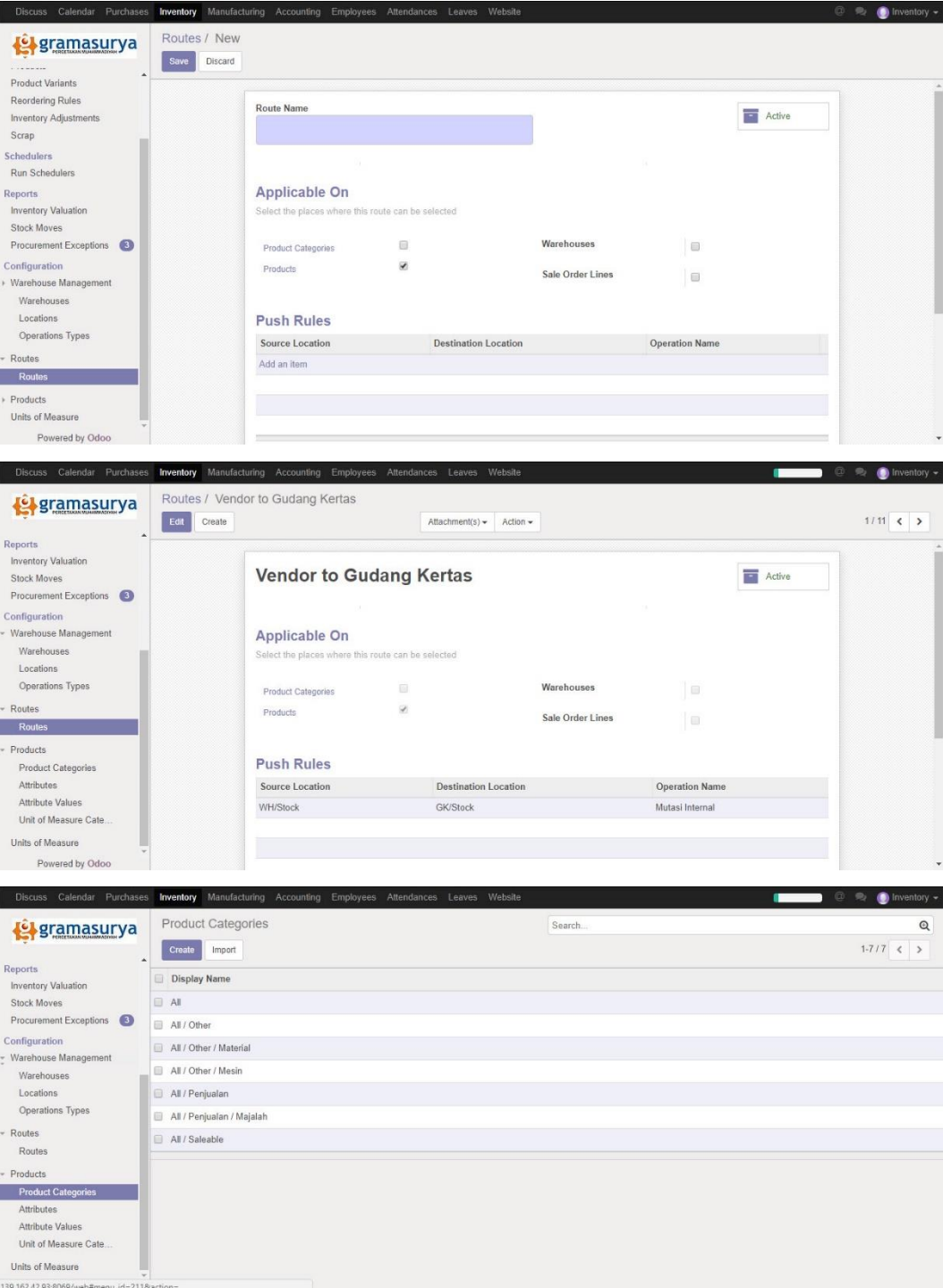

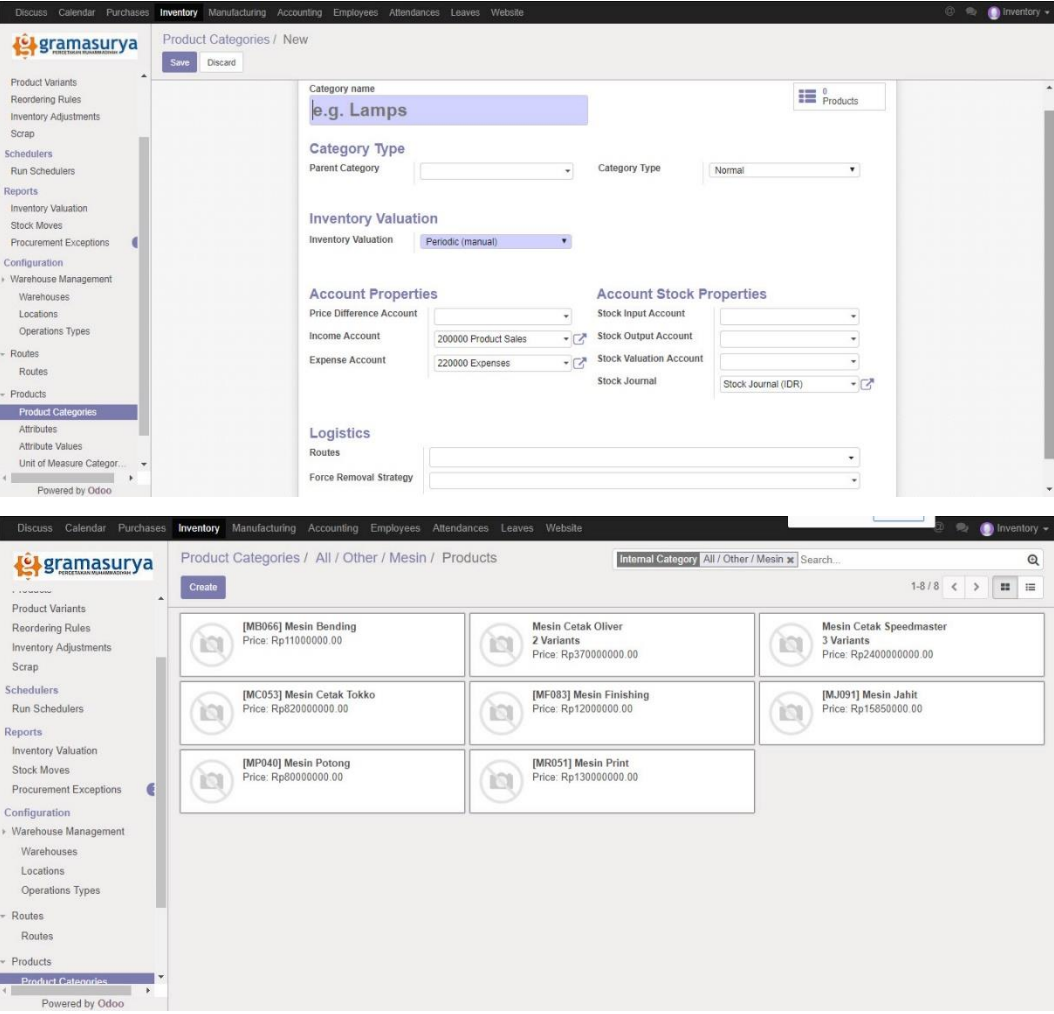

#### **2. Langkah-langkah dalam Fungsional Aplikasi**

- a. Mencari Jumlah Stok Barang Gudang
	- 1) Cek *stock* untuk melihat jumlah barang di Gudang yang telah ter-*update*. Dengan cara membuka sub menu "*Inventory Valuation*" (menu berada pada bagian *Reports* yang dilingkari warna merah).
	- 2) Pada bagian atas, klik "*Group By*". Pilih *Location* untuk Lalu cek lokasi departemen atau unit masing – masing (yang berada pada lingkaran warna hijau).
	- 3)Jumlah stok barang dapat dilihat pada lingkaran warna biru.

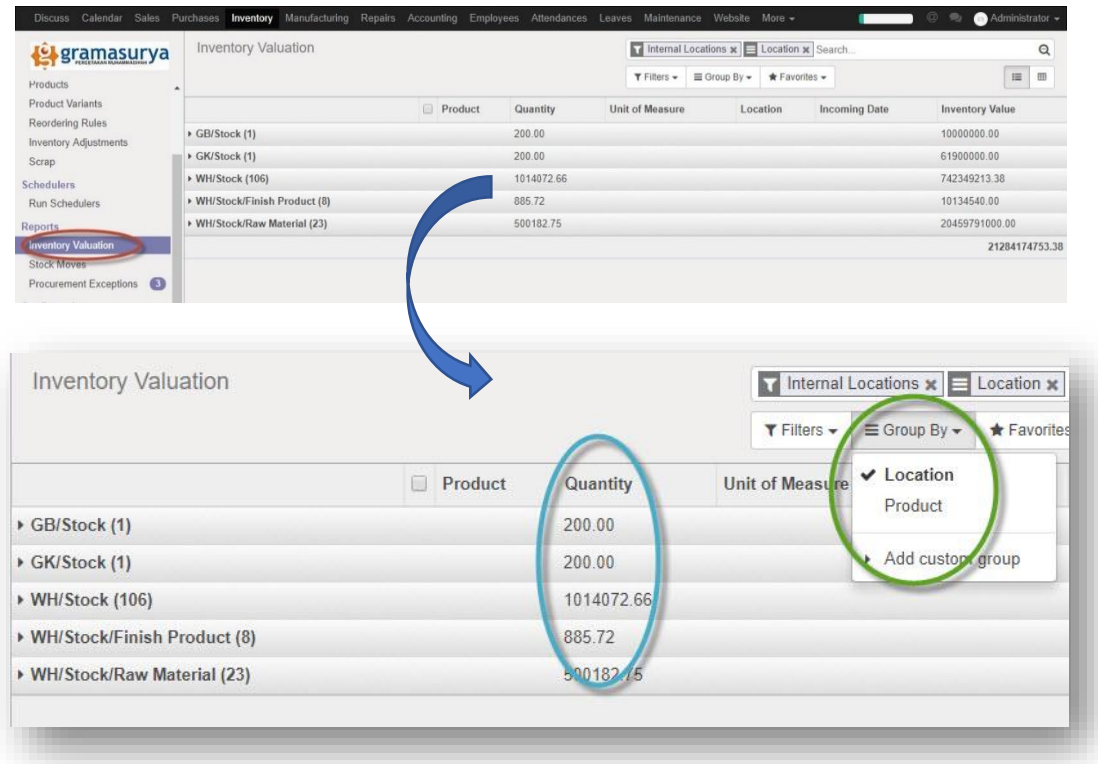

- b. Mengetahui penerima barang yang keluar maupun masuk
	- 1) Dari barang masuk dapat dilihat melalui *purchasing*, sedangkan barang keluar melalui *Sales order*. Dari tiap fungsi tersebut memiliki usernya yang menjalankan, dengan begitu dapat diketahui siapa yang mengoperatori.

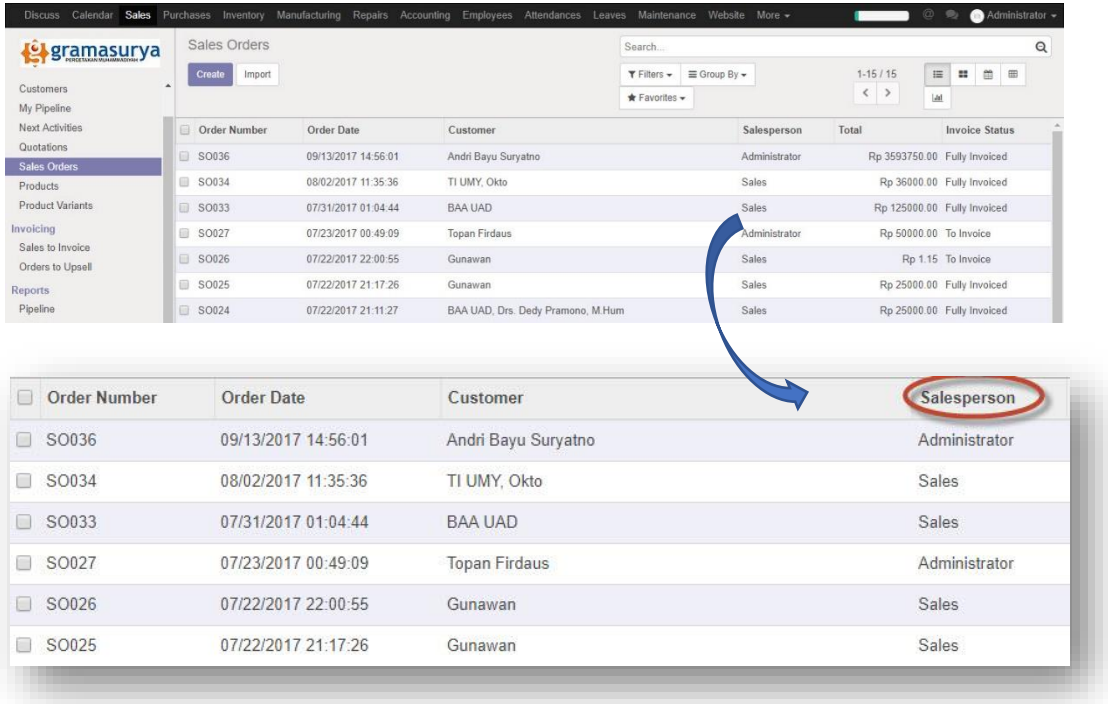

2) Atau dapat pula dengan melihatnya di note setiap produk yang pernah di pesan pada modul purchase pada bagian purchase order (lingkaran merah adalah penerima barang atau yang mengoperatori barang saat itu / i*nventory*).

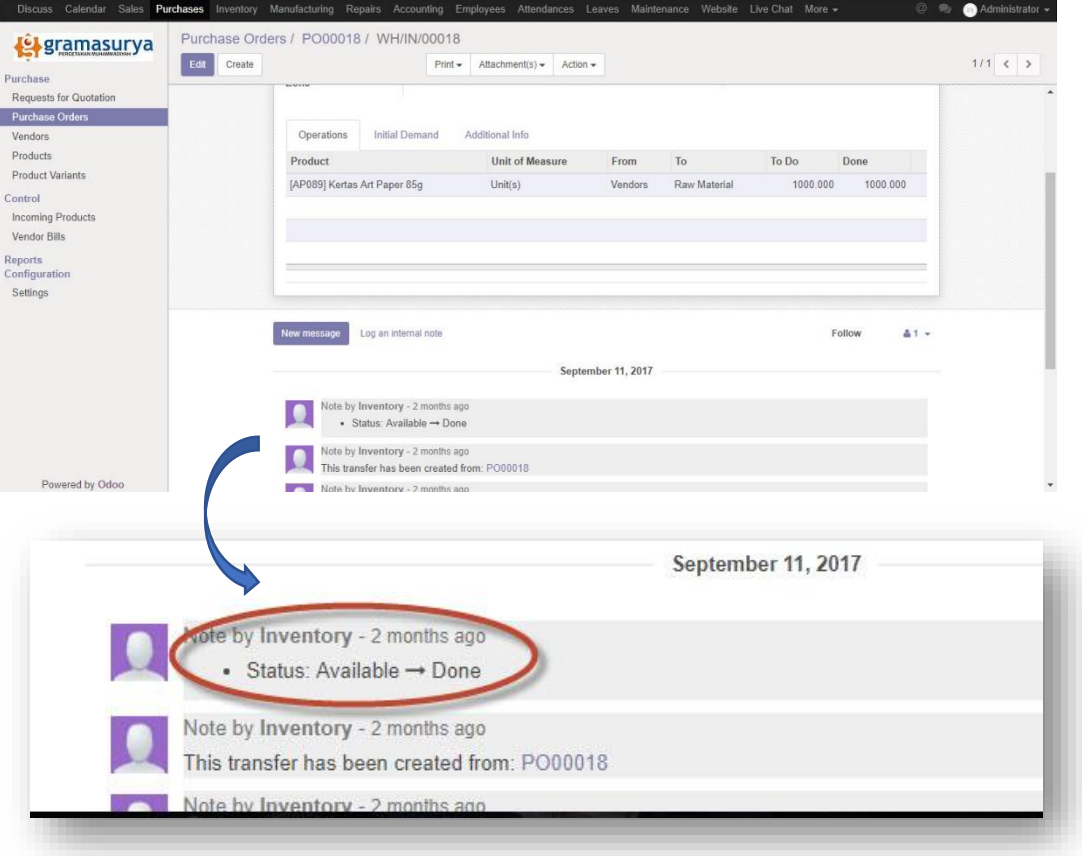

#### **3. Melacak Lokasi Barang**

a. Melacak posisi barang di gudang

Untuk melacak atau mencari lokasi barang gudang, dapat dilakukan dengan membuka modul *Inventory* lalu klik *Location* pada bagian menu *Configuration* sub menu *Warehouse Management*. Klik WH/Stock dan klik pada bagian tombol *current stock*. Produk akan ditampilkan, lalu *expand* pada produk yang ingin kita cari lokasinya.

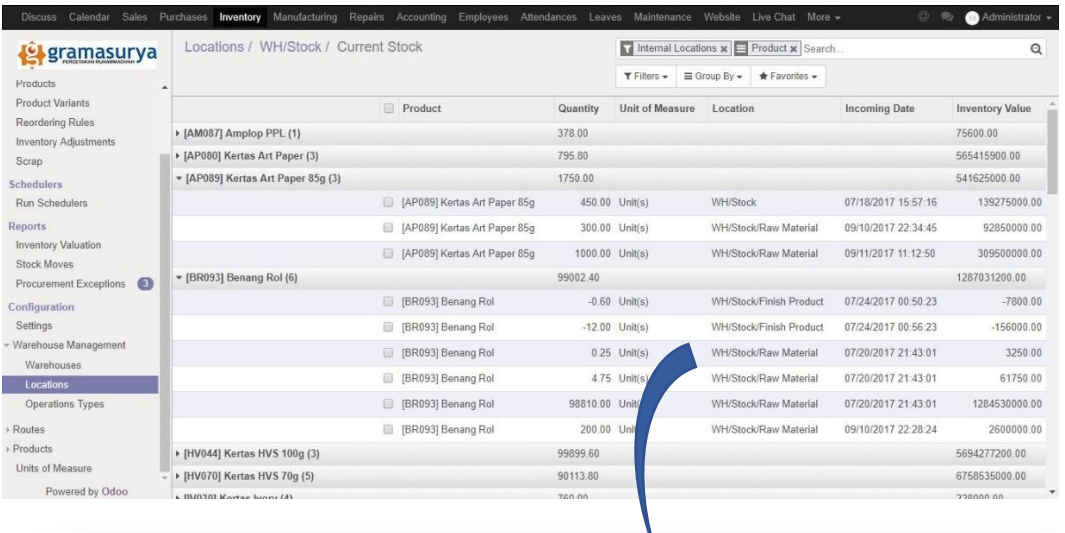

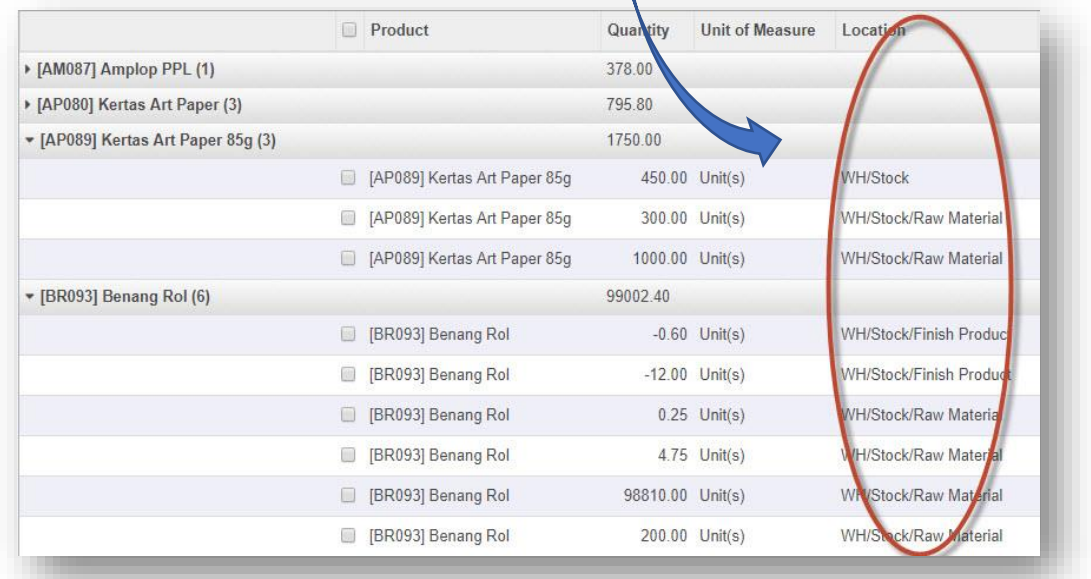

#### **4. Melacak barang berdasarkan Tanggal**

a. Melacak barang yang masih tersedia berdasarkan tanggal dapat dilakukan dengan cara mengklik bagian menu *Reports* sub menu *Stock Moves.* Setelah tampilan barang keluar, klik pada bagian "*filters"* untuk mengetahui barang yang *ready* lalu klik lagi pada tombol "*group by"* dan pilih *Date.* Maka akan terlihat barang apa saja yang *ready* berdasarkan tanggal yang diinginkan.

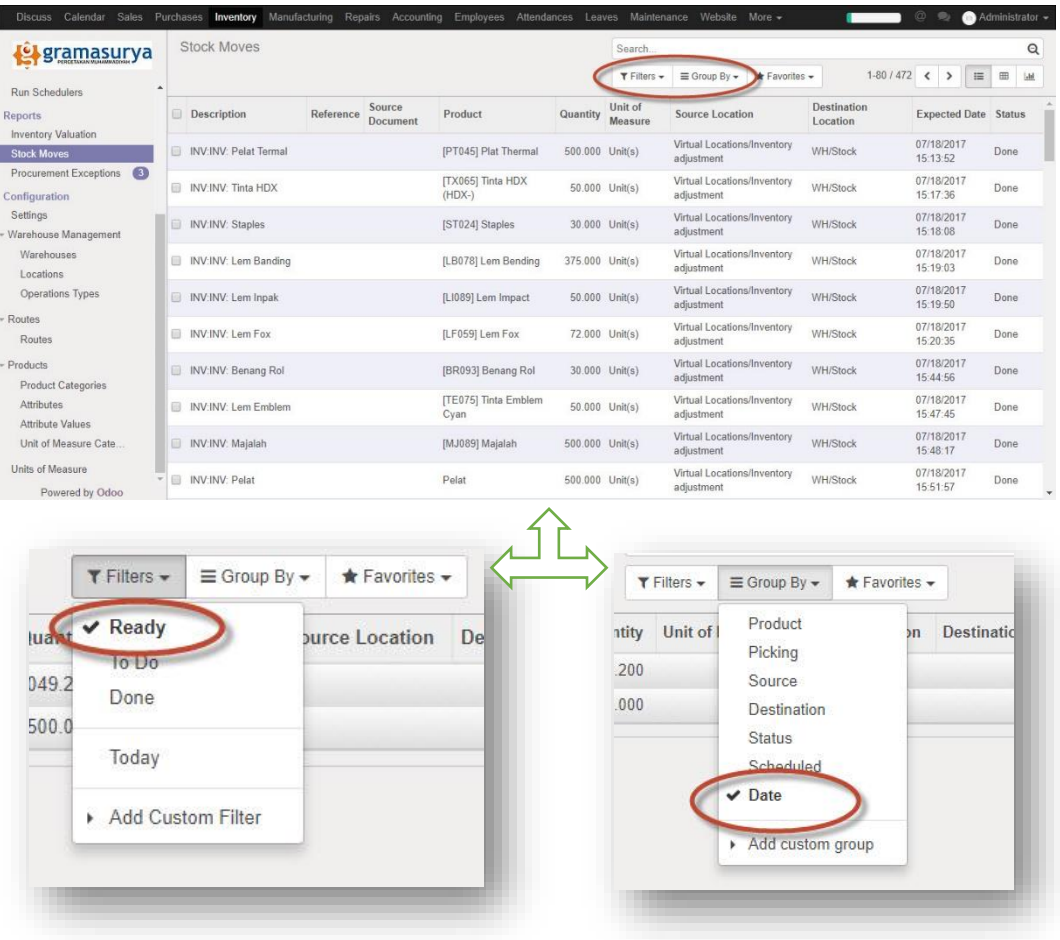

#### **5. Melacak Status Order yang Belum Datang**

Untuk mencari status barang order yang belum datang dapat dilihat dengan dua cara, yaitu:

a. Dashboard Inventory

Dengan membuka bagian *dashboard inventory*, maka akan terlihat tampilan kolom-kolom. Lalu pilih bagian delivery order, akan terlihat barang apa saja yang masih belum sampai di gudang perusahaan.

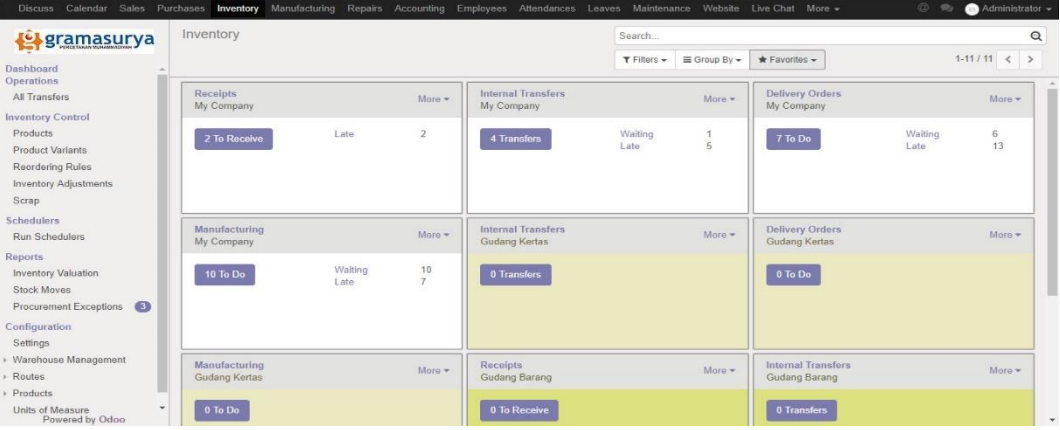

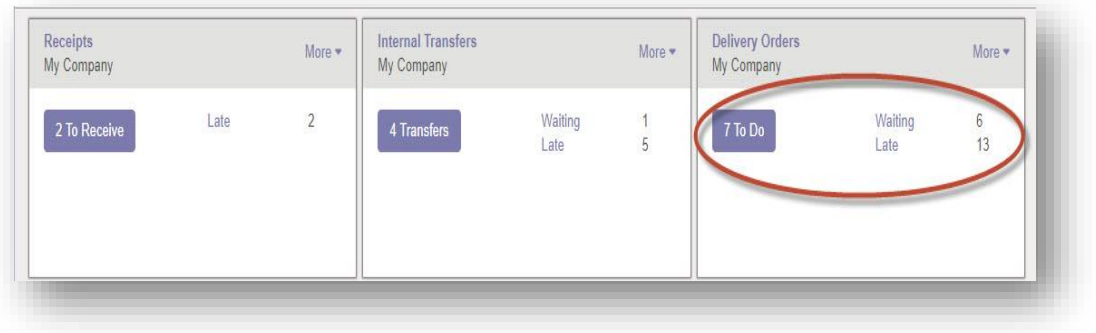

b. Sub Menu All Transfers

Sub Menu All Transfers ini dapat ditemukan pada bagian menu Operations. Cukup mengklik pada bagian sub menu All Transfers maka akan muncul semua daftar yang pernah diorder beserta tanggal dan statusnya.

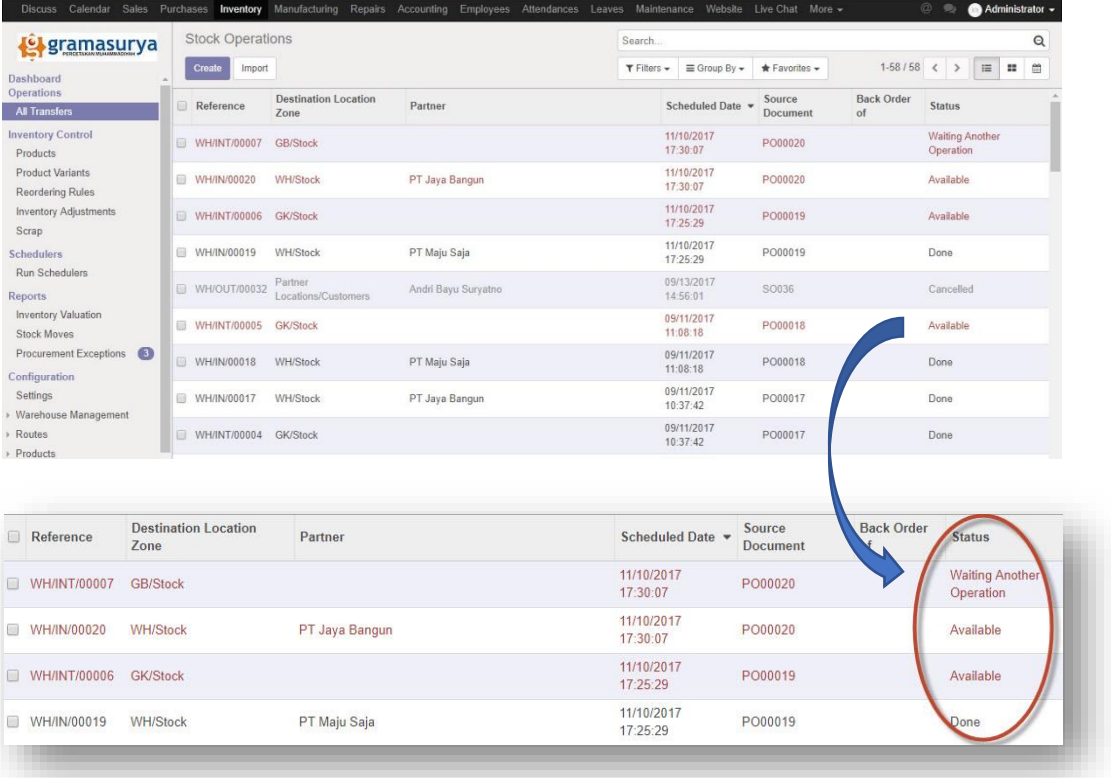